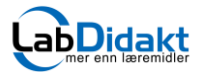

## *Delt Sesjon (Shared Session) i SparkVue.*

Med denne funksjonen kan en bruker *dele sine målinger i sanntid* med mange andre brukere, enten via WiFi nettverket på skolen, eller via 3G/4G nettet. Det siste betyr i praksis at de som ber om å få dele måledata med en bruker kan befinne seg «hvor som helst i verden»!

*Det er to måter å starte en Delt sesjon på. Bygg en aktivitet fra start eller velge en forhåndslagret sparklab. I dette eksemplet viser vi hvordan du kobler til sensor og setter opp fra start.* 

- Start opp SPARKvue
- Velg Sensordata
- Slå på sensoren og koble til ved å klikke på din sensor.

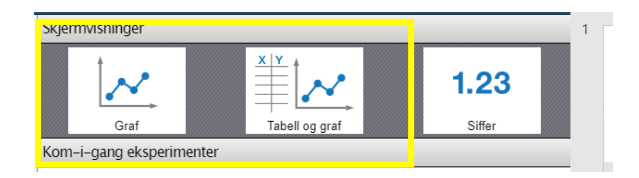

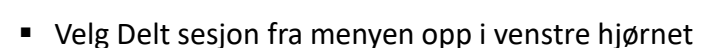

- Klikk på *Start en delt sesjon*.
- Skriv inn ditt navn og navnet på sesjonen.
- Klikk OK

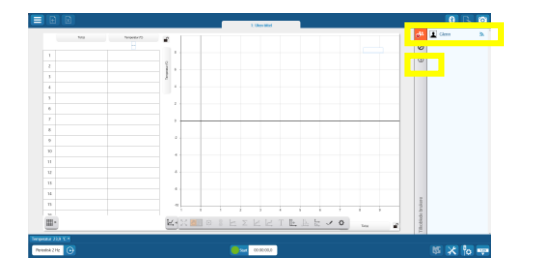

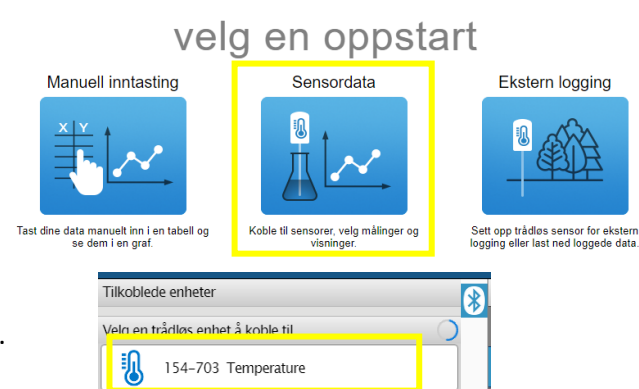

Velg Graf eller Tabell og graf. Inne i programmet kan du senere sette opp i andre kombinasjoner.

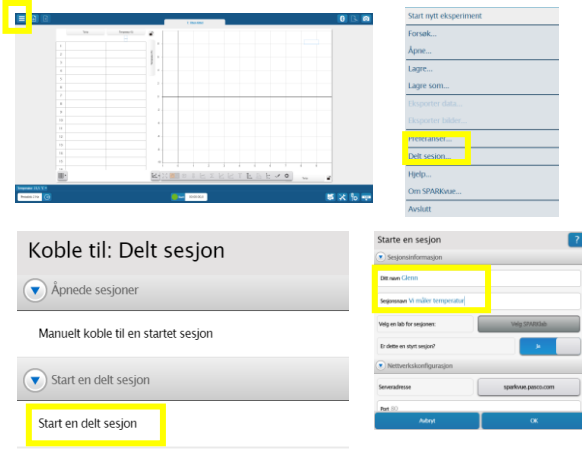

- Vi har nå satt opp en delt sesjon og vi ser at ingen elever foreløpig er tilkoplet sesjonen.
- Hvis vi klikker på symbolet med en liten **«i»** får vi opp detaljer om sesjonen. Det er viktig at de som ber om å bli koblet til, bruker samme navn på sesjonen.

.

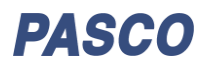

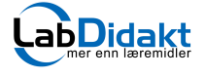

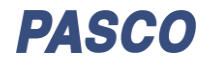

## *Koble seg til en Delt sesjon*

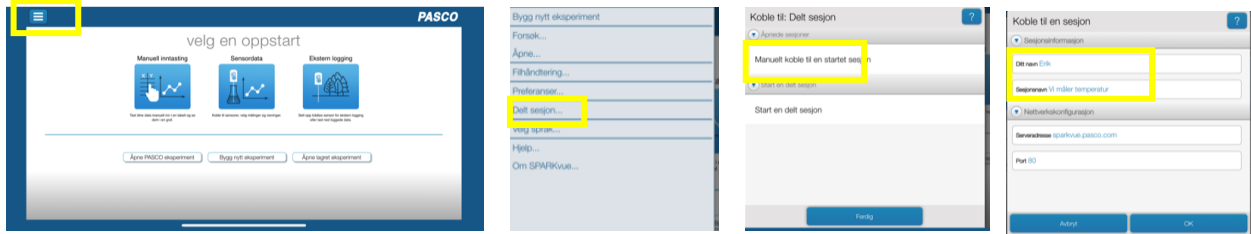

Eleven(e) starter nå opp SPARKvue, velger *Delt sesjon* + *Manuelt koble til en startet sesjon* og skriver inn sitt navn og sesjonsnavn (eksakt likt skrevet). Klikk ok og vent!

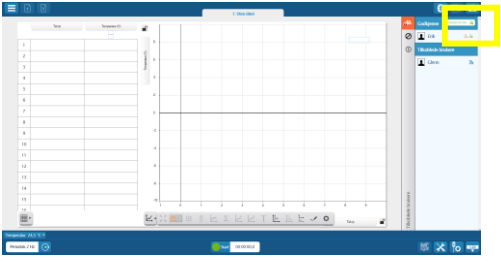

Læreren ser nå at Erik ønsker tilgang. Gi tilgang ved å klikke på det grønne symbolet til høyre for navnet eller godkjenn alle hvis flere ønsker tilgang.

NB! Ved å sette opp delt sesjon er det kun den valgte SPARKvue- aktiviteten som deles, ikke noe annet innhold på datamaskinen.

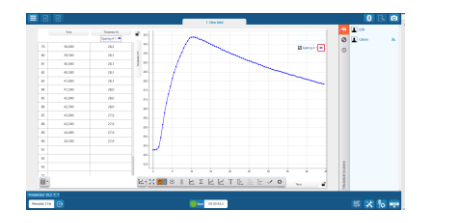

 $\blacksquare$  YouTube  $\mathsf{^{NO}}$ 

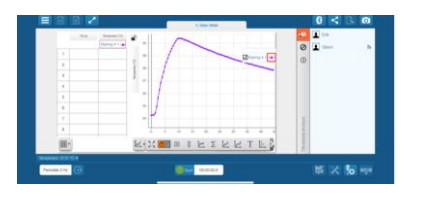

Elevene vil nå få opp de samme data (i sanntid) som læreren og kan lagre og behandle disse på egen maskin senere. Denne aktiviteten kan også brukes videre på elevens maskin.

## *PASCO har laget en fin video som viser Delt Sesjon*

https://www.youtube.com/watch?v=5gZZ2dW2CLw